### **Camera View ( N SERIES ) Vorbereitung vor dem Gebrauch**

#### 1. Auswahl der Stromversorgung

Diese Kamera verfügt über 2 Stromversorgungsmodi: AA-Batterie und externe Stromversorgung.

1.1 AA-Batterie: Benötigen Sie 4 Stück 1,5-V-AA-Batterien und stellen Sie sicher, dass die Batteriepolarität korrekt ist.

1.2 Die Schnittstelle der externen Stromversorgung befindet sich an der Unterseite der Kamera, die DC 6 V 1,5 A unterstützt, die Netzsteckergröße beträgt 3,5 x 1,35 mm.

2.Einsetzen der Speicherkarte

2.1 Klasse 10 TF (Micro SD) Karte mit FAT/FAT32. Unterstützt bis zu 32 G max.

#### 3.Einführung in die Schaltfunktion:

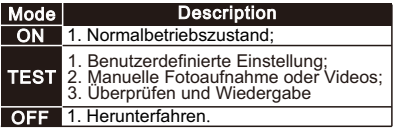

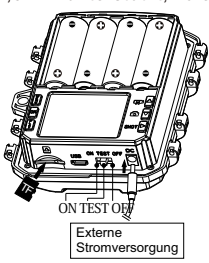

### **Manuelle Aufnahme oder Photographie im "TEST"-Modus**

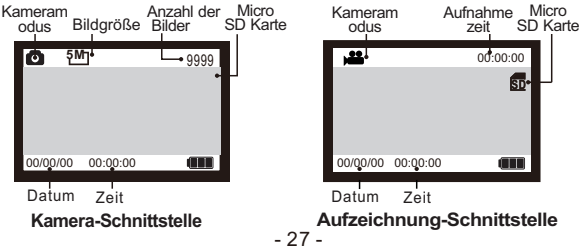

- Schalten Sie den Schalter in den Modus "TEST".
- Drücken Sie die▲ oder ▼Taste, um die Bilder oder Videos schnell zu wechseln.
- Drücken Sie die Taste"SHOT", um ein Foto im Fotomodus zu machen oder ein Video im Videomodus aufzunehmen.

#### **Durchsuchen Sie Fotos / Videos**

Führen Sie die folgenden Schritte aus, um eine Vorschau eines Fotos oder Videos von Ihrer Kamera anzuzeigen:

Schritt 1: Schieben Sie den Schalter in die Position "TEST" und die Anzeige öffnet sich.

Schritt 2: Drücken Sie die Taste "PLAY", um die Bild- oder Videoschnittstelle einzugeben.

Schritt 3: Drücken Sie ▲ Taste und ▼ Taste, um das Foto oder das Video auszuwählen, um eine Vorschau auszuwählen.

Schritt 4: Wenn Sie ein Video abspielen, drücken Sie die Taste "OK", um abzuspielen oder anzuhalten. Drücken Sie die "MENU" -Taste, um die Videowiedergabe zu verlassen.

Schritt 5: Drücken Sie "PLAY" -T aste, um den Beenden zu beenden.

### $\star$  Micro SD-Karteneinstellung

Schritt 1: Schieben Sie den Schalter in die Position "TEST" und die Anzeige öffnet sich.

Schritt 2: Drücken Sie "PLAY", um TF-Karten-Browsing einzugeben → Drücken Sie die Taste "MENU" → Drücken Sie "OK", um die Option Löschen einzugeben → Drücken Sie "OK", um die Einstellungen zu bestätigen, "Menü", um die Einstellungen zu bestätigen.

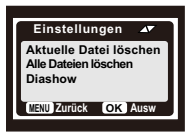

Schritt 3: Drücken Sie die Taste "PLAY", um Ausfahrt.

#### **Verbinden Sie sich über USB mit dem Computer**

1. Stellen Sie sicher, dass sich der Schalter im "TEST" -Modus befindet.

2. Wenn der USB-Stick an den Computer angeschlossen ist, kann die SD-Karte nicht formatiert werden, und nur das Durchsuchen, Kopieren und Löschen von Bildern / Videos kann durchgeführt werden.

3. Verwenden Sie USB-Anschluss, geben Sie bitte das Kennwort ein, wenn die Kamera eingestellt wurde .

### **Systemeinstellungen**

Schritt 1: Schieben Sie den Schalter in die Position "TEST" und die Anzeige öffnet sich.

Schritt 2: Drücken Sie "Menu", um die Einstellungsoberfläche aufzurufen.

Schritt3: Drücken Sie ▲, ▼, umdurch d I e Einstellmöglichkeiten zu blättern, und die Taste "OK", um die Einstellung zu bestätigen.

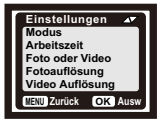

Schritt 4: Drücken Sie "MENU", um di e Einstellungsoberfläche zu verlassen.

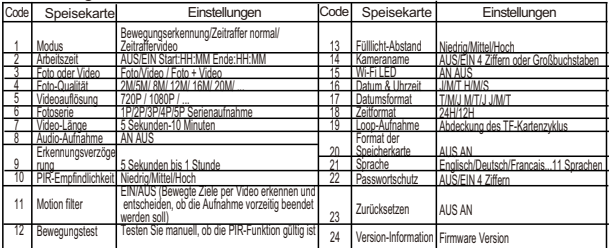

### **Einstellung von " Modus "**

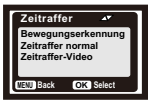

\* Bewegungserkennung: Im konventionellsten Arbeitsmodus beginnt die Kamera mit der Aufnahme durch PIR-Erkennung im automatischen Modus.

Die folgenden beiden Typen dienen zum Timing des Aufnahmebeginns. Der PIR-Sensor der Kamera wird deaktiviert. Wenn Sie sie ausgewählt haben, müssen Sie auch die Intervallzeit für zeitgesteuerte Aufnahmen festlegen (Stunde:Minute:Sekunde).

\* Zeitraffer Normal: Je nach Einstellung "Foto oder Video" nimmt die Kamera Fotos/Videos/Foto + Video in dem von Ihnen eingestellten Zeitintervall auf.

\* Zeitraffervideo: Die Kamera nimmt Fotos in dem von Ihnen festgelegten Zeitintervall auf. Diese Fotos werden zu einem Video verarbeitet.

### **WiFi und APP Verbindung**

#### APP-Installation:

Um die Bluetooth-WLAN-Hotspot-Funktion der Kamera zu nutzen, müssen Sie die APP herunterladen. Bitte laden Sie die "TrailCam Go"-APP bei Google Play (Android) oder Apple Store (IOS) herunter und installieren Sie sie. Sie können auch den QR-Code scannen Holen Sie sich die APP "TrailCam Go".

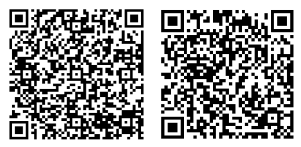

```
Android IOS
```
#### Vorbereitung vor der Verwendung:

1. Stellen Sie sicher, dass die Kamera eingeschaltet ist (beide können im TEST-/EIN-Modus verbunden werden).

2. Die Bluetooth- und WLAN-Funktionen Ihres Telefons sind eingeschaltet.

#### App wird zum ersten Mal ausgeführt:

Wenn die App zum ersten Mal ausgeführt wird, stellen Sie bitte sicher, dass Sie die für die App erforderlichen Systemberechtigungen zulassen. Dies ist sehr wichtig. Berechtigungsprobleme können dazu führen, dass die Kamera keine Verbindung herstellt und nicht normal verwendet werden kann.

So fügen Sie eine neue Kamera hinzu: Nachdem Sie die APP ausgeführt haben, rufen Sie als Erstes die Benutzeroberfläche "Meine Geräte" auf. Diese Schnittstelle zeigt eine Liste aller Kameras an.

1. Die Schaltfläche "Neue Kamera hinzufügen" ist ein "+" in der oberen rechten Ecke.

2. Wählen Sie "Wi-Fi-Kamera" in der nächsten Sprungschnittstelle aus. 3. Stellen Sie in der 3. Sprungschnittstelle sicher, dass die Kamera eingeschaltet ist. Klicken Sie dann auf die Schaltfläche. Weiter" 4. In der nächsten Benutzeroberfläche zeigt die APP die erkannten Geräte an und fordert Sie auf, auf "Kamera verbinden" zu klicken. Nachdem die Verbindung gestartet wurde, können Sie den Fortschrittsbalken der Verbindung sehen. Während dieses Vorgangs erscheint eine Systemaufforderung, ob eine Verbindung zum Kamera-Hotspot hergestellt werden soll. Bitte wählen Sie "Ja" oder "Beitreten". 5.Nachdem die Verbindung erfolgreich hergestellt wurde, wird die Schnittstelle "Alias festlegen" angezeigt. Hier können Sie der Kamera einen Namen geben und sie wird in der Kameraliste angezeigt (natürlich können Sie sie auch an der Position der Kameraliste ändern). Mit den oben genannten 5 Schritten ist die Arbeit zum Hinzufügen einer neuen Kamera abgeschlossen.

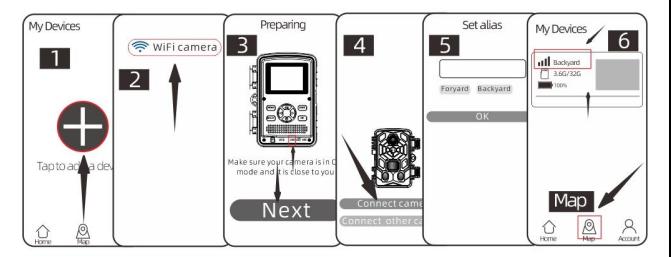

#### Einführung in einige nützliche Funktionstasten:

Nach dem erfolgreichen Hinzufügen einer neuen Kamera kehrt die APP zur Benutzeroberfläche "Meine Geräte" zurück. Sie können die neue Geräteliste sehen, die Sie hinzugefügt haben. \* Eine Schaltfläche .. Karte" am unteren Rand dieser Benutzeroberfläche, mit der Sie die Koordinaten aller Ihrer Kamerapositionen auf der Karte festlegen können.

Kamerasteuerung: Wählen Sie die Kamera aus, die angeschlossen werden soll, und die Schnittstelle zeigt die Statusinformationen des Geräts an. In der unteren Taskleiste befinden sich vier Hauptfunktionsschaltflächen: . Kamera", . Galerie", . Status" und

. Einstellungen", die Sie je nach Bedarf auswählen können.

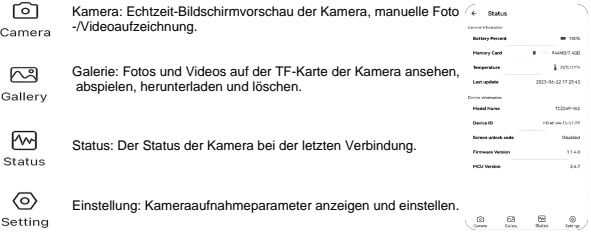

#### Tipps:

\* Wenn die APP den Hotspot der Kamera längere Zeit nicht nutzt oder die APP beendet wird, schaltet die Kamera die WLAN-Funktion automatisch aus, um Energie zu sparen. Bei erneuter Verwendung muss die Verbindung erneut hergestellt werden.

\* Für die Funktionen .. Kamera", .. Galerie" und .. Einstellung ist eine Live-Verbindung zur Kamera erforderlich.

### **Installation der Kamera**

Sind alle Einstellungen korrekt sind, kann die Kamera auf dem Gebiet verwendet werden:

● Kamera-Installationshöhe: 0,5 bis 2 Meter.

● Installation der Kamera: Installieren Sie die Kamera nach Norden oder Süden, und richten Sie sie nicht nach Osten oder Westen (da die Sonne auf- und abfällt, werden falsche Auslöser und überbelichtete Bilder erzeugt).

● Entfernen Sie alle Hindernisse auf der Vorderseite der Kamera, um das Kameraobjektiv oder den PIR-Sensor nicht zu verdecken. Andernfalls kann die Kamera bei Wind oder Hitze versehentlich ausgelöst werden.

● Um ein falsches Auslösen zu vermeiden, sollten Sie die PIR-Empfindlichkeit basierend auf der Größe des Objekts oder Tieres, der Geschwindigkeit und der Entfernung der Bewegung anpassen.

● Stellen Sie sicher, dass Uhrzeit und Datum korrekt sind.

● Stellen Sie sicher, dass sich der Kameraschalter im "ON" -Modus befindet (bevor Sie das Gerät verlassen).

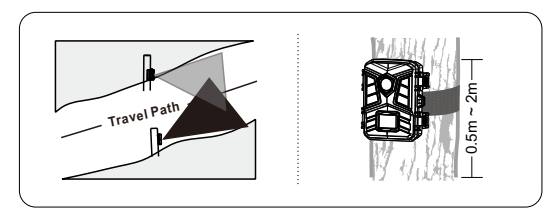

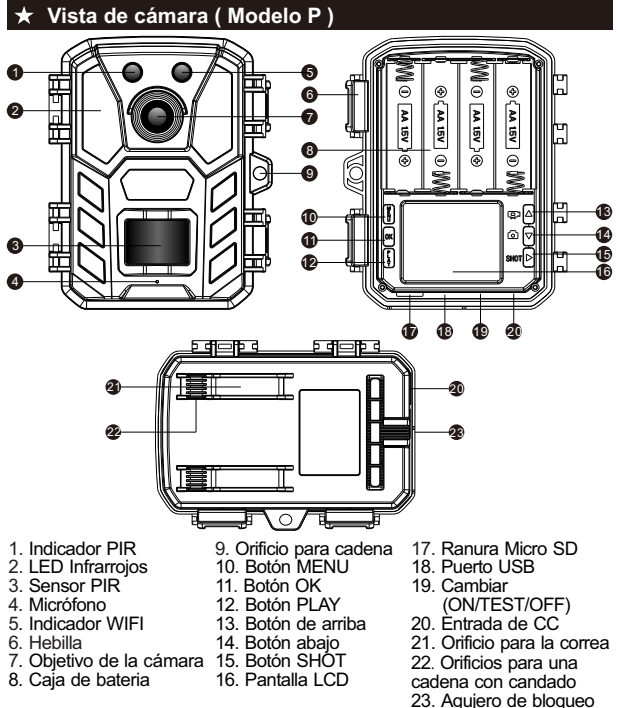

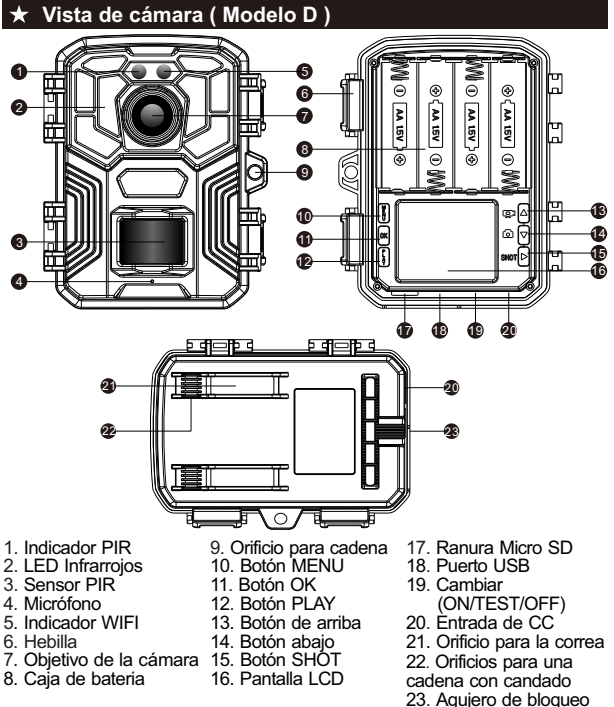

### **Camera View ( N SERIES ) Vista de cámara ( Modelo F )**

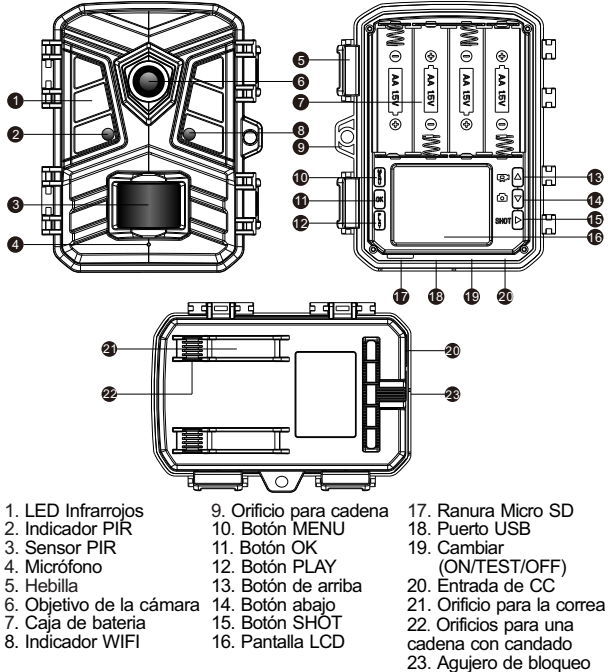

### **Camera View ( N SERIES ) Vista de cámara ( Modelo Q )**

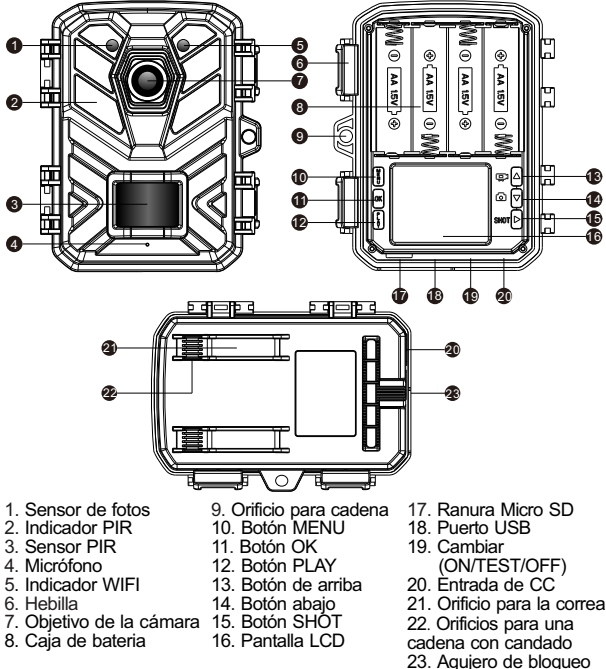

### Preparación antes del uso

#### 1. Selección de potencia

Esta cámara admite 2 modos de fuente de alimentación: batería AA y alimentación externa.

1.1 Batería AA: necesita 4 pilas AA de 1,5 V y asegúrese de que la polaridad de la batería sea correcta.

1.2 La interfaz de la fuente de alimentación externa está en la parte inferior de la cámara, que admite alimentación de CC 6 V 1,5 A, el tamaño del enchufe de alimentación es de 3,5 x 1,35 mm. -

2.Inserte la tarjeta Micro SD

2.1 Tarjeta clase 10 TF (micro SD) con FAT/FAT32. Admite hasta 32 G máx.

3.Introducción a la función de interruptor:

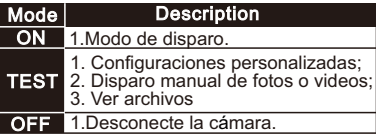

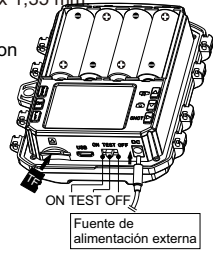

### $\star$  Disparo / grabación manual en modo "TEST"

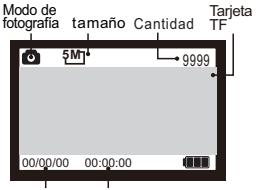

**Interfaz de la fotografía Interfaz de video**

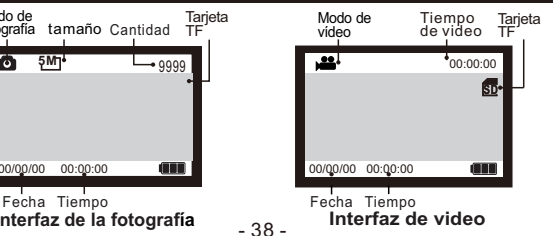

- Gire el interruptor al modo "TEST".
- Presione la tecla ▲ o la tecla ▼ Key or?para cambiar rápidamente entre la fotografa y la videograbación.
- Presione el botón "SHOT" para tomar una foto en el modo de fotografía o grabar un video en el modo de grabación.

### Explorar fotos / video

Siga los pasos a continuación para obtener una vista previa de una foto o video de su cámara:

Paso 1: Deslice el interruptor a la posición "TEST" (la pantalla está encendida).

Paso 2: Presione la tecla "PLAY" para ingresar a la interfaz de imagen o video.

Paso 3: Presione la tecla ▲ y la tecla ▼ para seleccionar la foto o el video para obtener una vista previa.

Paso 4: Al reproducir un video, presione el botón "OK" para reproducir o pausar, presione el botón "MENU" para salir de la reproducción de video.

Paso 5: Presione la tecla "PLAY" para salir .

### $\star$  Configuración de la tarjeta TF

Paso 1: Deslice el interruptor a la posición "TEST" (la pantalla está encendida).

Paso 2: Presione "REPLAY" para ingresar a la exploración de la tarjeta TF → Presione la tecla "MENÚ" → Presione "OK" para ingresar a la opción de eliminación → Presione "OK" para confirmar la configuración, presione "MENÚ" para salir de la configuración.

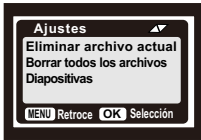

Paso 3: Presione la tecla "REPLAY" para salir.

#### **Conectar a la computadora a través de USB**

1. Asegúrese de que el interruptor esté en modo "TEST"

2.Cuando el USB está conectado a la computadora, la tarjeta TF no se puede formatear, y solo se pueden realizar las operaciones de exploración, copia y eliminación de imágenes / videos.

3. Antes de la conexión USB, ingrese la contraseña cuando la cámara esté configurada .

### $\star$  Menu Overview

Paso 1: Deslice el interruptor a la posición "TEST"

(la pantalla está encendida).

Paso 2: Presione "MENU" para ingresar a la interfaz de configuración

Paso 3: Presione ▲, ▼ para desplazarse por las opciones de configuración y confirme la configuración con "OK".

Paso 4: Presione la tecla "MENU" para salir .

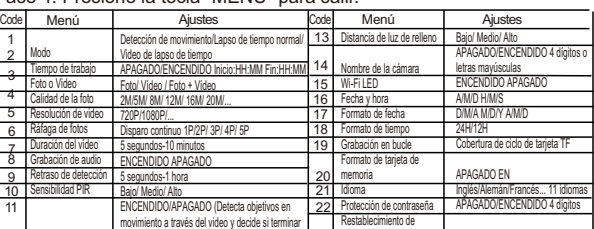

## **Configuración de "Modo"** de disparar antes)

12 | Prueba de movimiento Pruebe manualmente si la función PIR es válida | 24 | Información de la versión

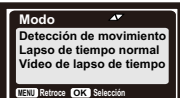

Motion filter Prueba de movimiento

> Detección de movimiento: el modo de trabajo más convencional, la cámara comienza a disparar a través de la detección PIR en modo automático.

fábrica

24

23

**MENU Retroce OK Selección**

**Ajustes Modo Tiempo de trabajo Foto o Video Resolución de la foto Resolución de video**

APAGADO EN Versión de firmware Los dos tipos siguientes son para medir el tiempo de inicio de la toma. El sensor PIR de la cámara se desactivará. Si los seleccionó, también debe configurar el intervalo de tiempo para disparos cronometrados (Hora: Minuto: Segundo).

\* Timelapes Normal: De acuerdo con la configuración de "Foto o video" , la cámara tomará fotos / videos / foto + video en el intervalo de tiempo que establezca.

\* Video de lapso de tiempo: la cámara tomará fotos en el intervalo de tiempo que establezca. Estas fotos se formarán en un video.

### **Conexión de la aplicación WIFI**

#### Instalación de la aplicación:

para usar la función de punto de acceso WiFi Bluetooth de la cámara, debe descargar la aplicación. Descargue la aplicación "TrailCam Go" en Google Play (Android) o Apple Store (IOS) e instálela. También puede escanear el código QR para obtener la aplicación " TrailCam Go".

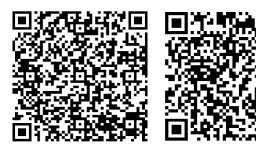

**Android IOS**

#### Preparación antes del uso:

1. Asegúrese de que la cámara esté encendida (se pueden conectar ambos modos PRUEBA/ENCENDIDO).

2. Las funciones Bluetooth y WiFi de su teléfono están encendidas.

#### Aplicación ejecutándose por primera vez:

cuando la aplicación se ejecuta por primera vez, asegúrese de permitir los permisos del sistema requeridos por la aplicación. Esto es muy importante. Los problemas de permisos pueden hacer que la cámara no pueda conectarse y usarse normalmente.

#### Cómo agregar una nueva cámara:

después de ejecutar la aplicación, lo primero que ingresa es la interfaz " Mis dispositivos". Esta interfaz mostrará una lista de todas las cámaras. 1. El botón Agregar nueva cámara es un "+" en la esquina superior derecha.

2. Seleccione el tipo de "cámara Wi-Fi" en la siguiente interfaz de salto.

3. En la tercera interfaz de salto, asegúrese de que la cámara esté encendida. y luego haga clic en el botón "Siguiente".

4. En la siguiente interfaz, la aplicación mostrará los dispositivos descubiertos y le pedirá que haga clic en "conectar cámara". Después de que se inicie la conexión, podrá ver la barra de progreso de la conexión. Durante este proceso, aparecerá un mensaje del sistema que indica si desea conectarse al punto de acceso de la cámara. Elija "Sí" o "unirse". 5. Una interfaz "Establecer alias" que verá después de que la conexión sea exitosa, puede nombrar la cámara aquí y se mostrará en la lista de cámaras (por supuesto, también puede modificarla en la posición de la lista de cámaras). Después de la arriba de 5 pasos, el trabajo de agregar una nueva cámara se ha completado.

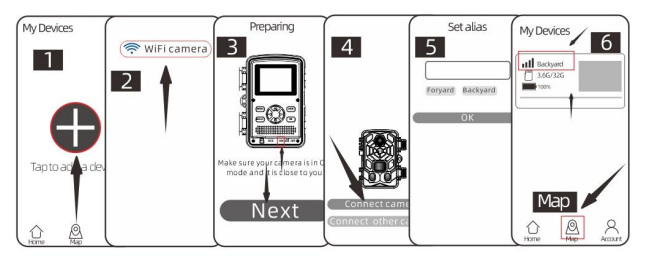

#### Introducción de algunos botones de función útiles:

después de agregar con éxito una nueva cámara, la aplicación volverá a la interfaz "Mis dispositivos". Puede ver la nueva lista de dispositivos que agregó.

\* Un botón "Mapa" en la parte inferior de esta interfaz, le permite establecer las coordenadas de todas las posiciones de su cámara en el mapa.

#### Control de cámara:

seleccione la cámara que se conectará y la interfaz mostrará la información de estado del dispositivo. Hay cuatro botones de funciones principales en la bandeja inferior del sistema: "Cámara", "Galería", "Estado" y "Configuración", puede elegir según sus necesidades.

Cámara: vista previa de la pantalla en tiempo ণ real de la cámara, grabación manual de fotos/ Camera vídeos.

> Galería: vea, reproduzca, descargue y elimine fotos y videos en la tarjeta TF de la cámara.

网 Gallery 网 Status

 $\langle \overline{\circ} \rangle$ Setting Estado: el estado de la cámara cuando se conectó por última vez.

Configuración: vea y configure los parámetros de disparo de la cámara.

#### Consejos:

\* Si la aplicación no usa el punto de acceso de la cámara durante mucho tiempo o si la aplicación sale, la cámara apagará automáticamente la función WiFi para ahorrar energía. Cuando se usa nuevamente, debe volver a conectarse.

 \* Las funciones "Cámara", "Galería", "Configuración" requieren una conexión en vivo a la cámara para funcionar.

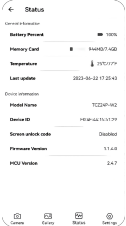

#### **Instalacion de camara**

Una vez que todos los ajustes del programa se han establecido correctamente, la cámara se puede utilizar en el campo:

● Altura de instalación de la cámara: 0.5-2 metros..

● La cámara está montada al norte o al sur, sin mirar al este o al oeste (porque el sol sube y baja, produce falsos disparadores e imágenes sobreexpuestas)

● Retire todas las obstrucciones en la parte frontal de la cámara para evitar que se obstruya la lente de la cámara o el sensor PIR. De lo contrario, la cámara puede activarse por error en clima ventoso o caluroso.

● Para evitar la activación falsa, debe ajustar la sensibilidad PIR según el tamaño del objeto o animal, la velocidad y la distancia del movimiento.

● Asegúrese de que el tiempo de la cámara es correcto**.**

● Asegúrese de que el interruptor de la cámara esté en el modo "ON" (antes de salir).

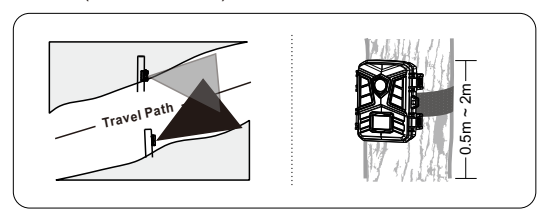

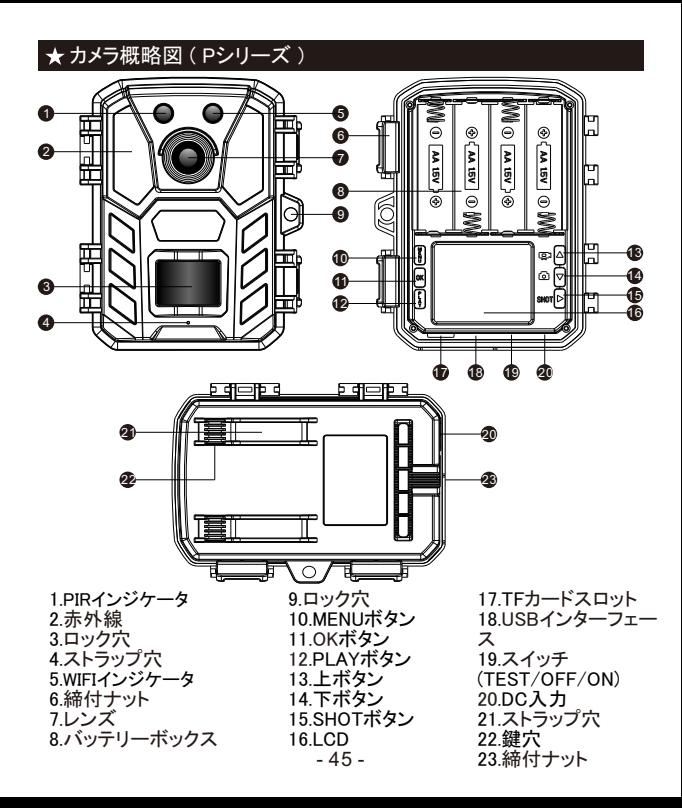

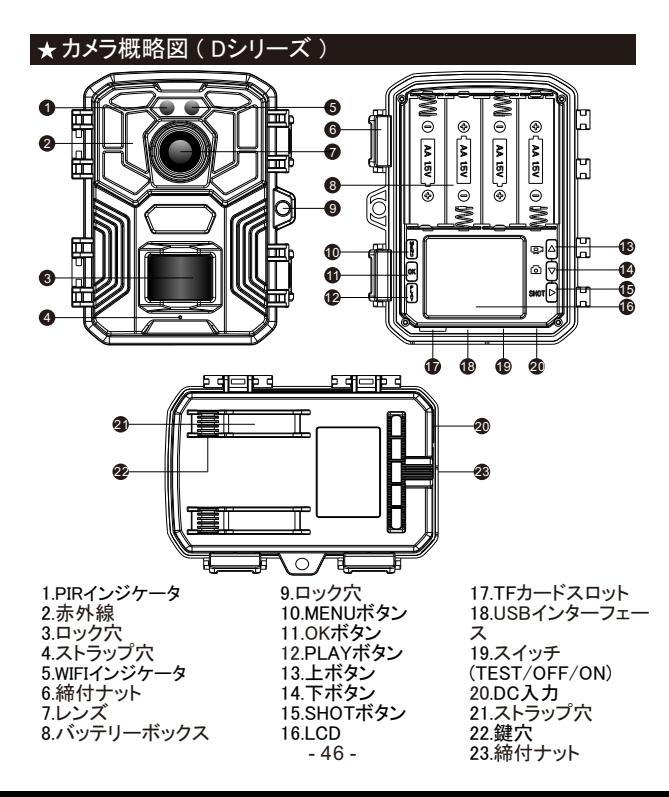

### カメラ概略図 ( Fシリーズ )

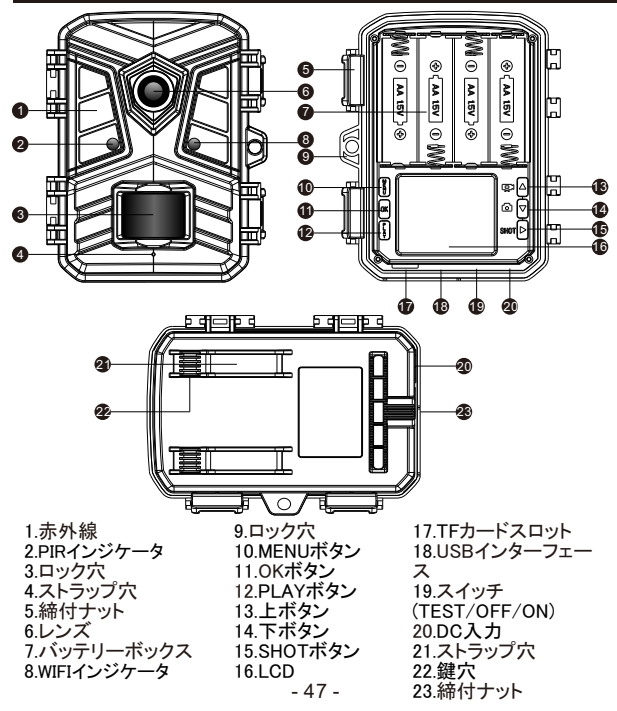

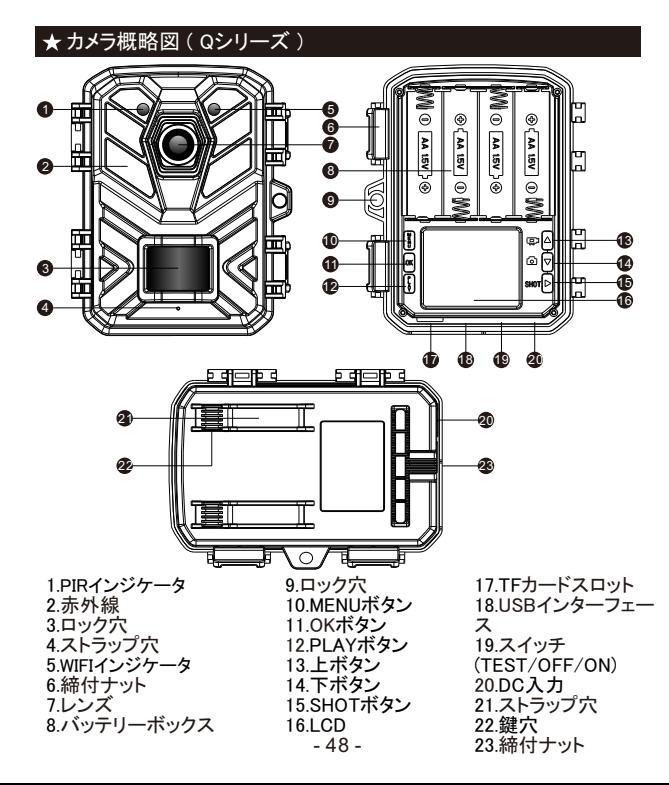

### **★ 使用前のご準備**

1.電源選択

このカメラは、単三電池と外部電源の2つの電源モードをサポートして います。

1.1 AA電池:4個の1.5V AA電池が必要で、電池の極性が正しいことを 確認してください。

1.2外部電源のインターフェイスはカメラの下部にあり、DC 6V 1.5A 電 源をサポートし、電源プラグのサイズは 3.5X1.35mm です。

2 マイクロSDカードを挿入します

2.1 クラス 10 TF(マイクロ SD)カード、 FAT/FAT32対応。 最大 32 G までサポート。

3. スイッチ機能紹介:

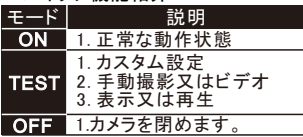

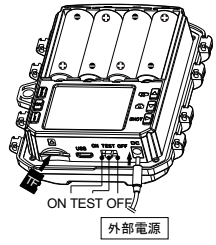

「TEST」モードで手動撮影または録

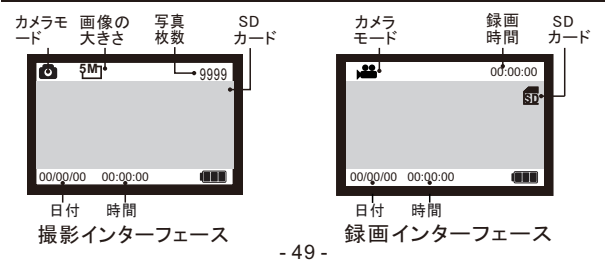

●スイッチを「TEST」モードにスライドします。

●▲又は▼キーを押すことにより、撮影又は録画の切換ができます。

●「SHOT」ボタンを押して撮影モードで写真撮影または録画モードで録画します 。

#### ★ 写真/ビデオを閲覧する

カメラによって撮影した画像とビデオを見たい場合は、次のステップで 行ってください:

ステップ1: スイッチを 「TEST」 位置にスライドさせます(画面がオ ンになっています)。

ステップ2:「REPLAY」 キーを押して、画像またはビデオのインター フェイスに入ります。

ステップ3: ▲ キーと ▼ キーを押して、プレビューする写真または ビデオを選択します。

ステップ4: ビデオを再生するときは、「OK」 ボタンを押して再生ま たは一時停止し、「MENU」 ボタンを押してビデオの再生を終了します。 ステップ5:「REPLAY」 キーを押して終了します。

#### **★ マイクロSDカードでのファイル操作**

ステップ1: スイッチを 「TEST」 位置にスライドさせま す(画面がオンになっています)。 ステップ2:「REPLAY」を押してTFカードブラウジング に入ります→「MENU」キーを押します→「OK」を押し て削除オプションに入ります→「OK」を押して設定を 確認し、「MENU」を押して設定を終了します。 ステップ3:「REPLAY」 キーを押して終了します。

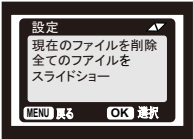

#### USB経由でコンピュータに接続

1.スイッチが「テスト」モードになっていることを確認します。 2. USBがコンピューターに接続されている場合、SDカードはフォーマットできず、 画像/ビデオの閲覧、コピー、および削除操作のみを実行できます? 3. USB接続前に、カメラが設定されている場合はパスワードを入力してくださ い。

### ★ システム設定

ステップ1: スイッチを「TEST」モードにスライドしてディ スプレイを開く。

ステップ2: MENU"キーを押して設定インターフェース に入ります。

ステップ3: ▲、▼を押して設定オプションをスクロー<br>ルし、"OK"ボタンを押して設定を確定します。

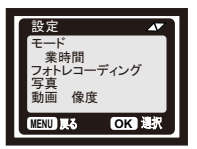

ステップ4: "MENU"キーを押して設定インターフェー スを終了します。

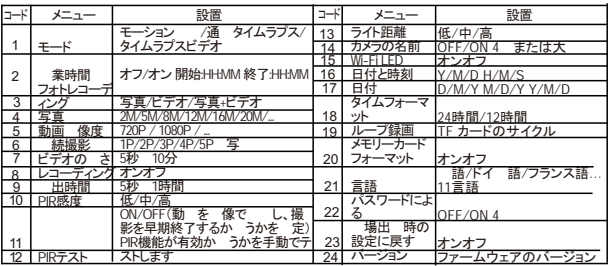

### 「モード」の設定

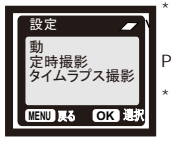

 $\star$   $\star$ end PIR the product state when the product state when the product state when the product state when the product state  $\mathbb{R}$  $2$ PIR<sub>ter</sub> the state of the state of the state of the state of the state of the state of the state of the state of the state of the state of the state of the state of the state of the state of the state of the state of the s  $( : : : )$ \* タイムラプス 通常: 「写真またはビデオ」設定 って

カメラは設定した時間間隔で写真/ビデオ/写真+ビデオ

- 51 -

 $\star$   $\star$ 

### ★「タイマー設定」の設定

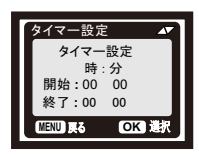

カメラの作業期間を設定できます。時間が期間内に ない場合はスタンバイモードに入ります。

\* 開始時刻が現在時刻より早い場合は、翌日に設 定が有効になります。

\* 現在時刻より遅い場合、設定は同じ日に有効にな ります。

### ★ WIFI APP接続

#### APPのインストール:

カメラのBluetooth WiFi ットスポ ット機能を使用するには、APPを ダウンロードする必要があります 。Google Play(Android)または Apple Store(IOS)で 「TrailCam Go」APPをダウンロー ドしてインストールしてください。 QRコードをスキャンして、アプリ 「TrailCam Go」を入手してくださ い。

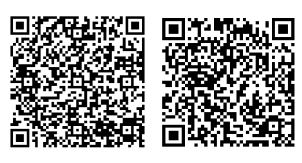

**Android IOS**

#### 使用前の準備:

1. カメラの電源がオンになっていることを確認します(TEST/ON モ ードの両方に接続できます)。

2. 携帯電話の Bluetooth 機能と WiFi 機能がオンになっています。 アプリを めて実行する場合:

アプリを めて実行する場合は、アプリに必要なシステム権限を必 可してください。これはとても 要です。 可の により、カ メラが接続できず、正 に使用できない場合があります。

#### しいカメラを する方 :

アプリを実行した 、最 に入るのは「マイデバイス」インターフェースで す。このインターフェイスには、すべてのカメラのリストが表示されます。

- 1. しいカメラの ボタンは 上 にある「 + 」です。
- 2. のジャンプ インターフェイスで「 Wi-Fi カメラ 」と入力します。
- 3.3 のジャンプ インターフェイスで、カメラがオンになっていることを 確認します。
- 4. のインターフェイスで、APP は 出されたデバイスを表示し、「カメラ を接続」をクリックするよう めます。接続が開始されると、接続の 行 状 バーが表示されます。このプロセス中に、カメラの ットスポットに 接続するか うかを るシステム プロンプトが表示されます。 「は いまたは「参 する」を選択してください。
- 5.接続が成 した に表示される「エイリアスの設定」インターフェイス。 ここでカメラに名前を付けると、カメラリストに表示されます(もち カメラリストの位置で変更することもできます)。以上の5ステップで、 しいカメラの「一作業は完了です」

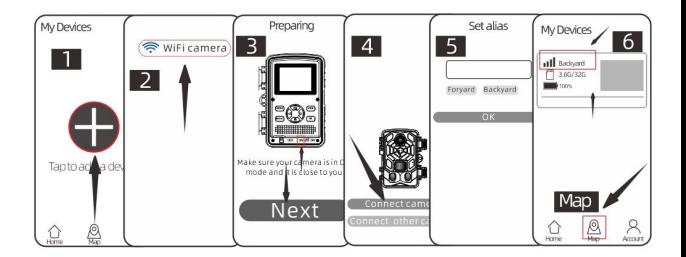

#### いくつかの な機能ボタンの紹介:

カメラ制御:

しいカメラを正 にニ すると、アプリは「マイデバイス」インターフェイ スに戻ります。 した しいデバイスリストが表示されます。<br>\* このインターフェイスの下部にある**「マップ」**ボタンを使用すると、マップ 上のすべてのカメラ位置のであ設定できます。

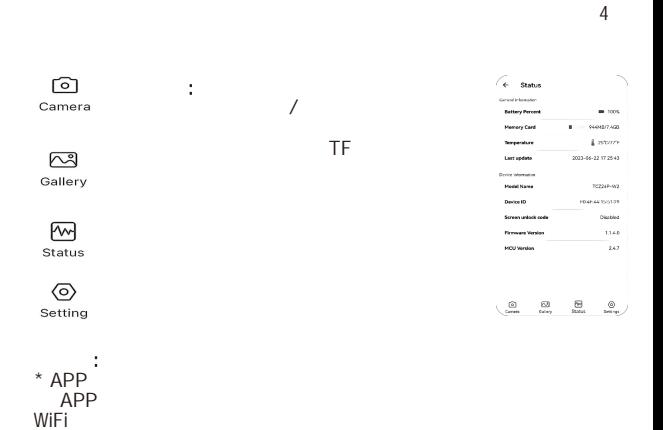

 $*$ 

### ★ カメラ取付

- すべてのプログラム設定が正しく設定されると、カメラは現場で 使用できる状態になります。下記のリストは、あなたのカメラを 使って最良の結果を得るための参考になるものです:
- カメラを約0.5-2mの高さにカメラを少し下向きに向けて取り付 けます。
- 太陽の立ち上がりと設定のためにカメラが北または南に面し ていないと、東または西ではなく、誤ったトリガーと露出過多の 画像が生成される可能性があります。
- カメラのレンズやPIRセンサーを塞がないように、カメラの正面 から離れたすべての枝やその他の破片を取り除いてください。
- 誤ったトリガを避けることができます。 調整する必要がありま す。オブジェクトや野生動物のサイズ、移動速度、距離に依存し ます。
- 時間と日付が正しいことを確認してください。
- カメラを「ON」モードに切り替えてください(エリアを出る前に)。

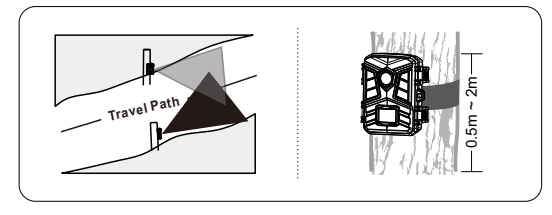

# **Compliance**

The WEEE logo on this product or its documentation indicates that the product must not be disposed of as household waste. To help prevent possible harm to human health and/or the environment, the product must be disposed of in an approved and environmentally safe recycling process. For further information on how to dispose of this product correctly,contact the product supplier,or the local authority responsible for waste disposal in your area.

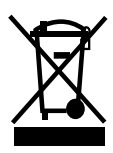

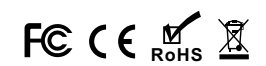

### FCC Warnning:

This equipment has been tested and found to comply with the limits for a Class B digital device, pursuant to part 15 of the FCC Rules. These limits are designed to provide reasonable protection againstharmful interference in a residential installation. This equipment generates, uses and can radiateradio frequency energy and, if not installed and used in accordance with the instructions, maycause harmful interference to radio communications. However, there is no guarantee thatinterference will not occur in a particular installation. If this equipment does cause harmfulinterference to radio or television reception, which can be determined by turning the equipmentoff and on, the user is encouraged to try to correct the interference by one or more of thefollowing measures:

- Reorient or relocate the receiving antenna.
- Increase the separation between the equipment and receiver.
- Connect the equipment into an outlet on a circuit different from that to which the receiver is connected.
- Consult the dealer or an experienced radio/TV technician for help.

Caution: Any changes or modifications to this device not explicitly approved by manufacturer could void your authority to operate this equipment.

This device complies with part 15 of the FCC Rules. Operation is subject to the following two conditions:

(1)This device may not cause harmful interference, and (2) this device must accept any interference received, including interference that may cause undesired operation.

This equipment complies with FCC radiation exposure limits set forth for an uncontrolled environment. This equipment should be installed and operated with minimum distance 20cm between the radiator and your body.